# **スタジオレッスン参加ルールについて**

### **【予約について】**

■ 全て会員専用サイト「iTIPNESS」からご自身で予約をお願いします。(電話予約は出来ません) ※会員の本登録が完了して「会員番号」が発行された後にログインできます。

#### ▪ **1週間前より予約ができます。** 1週間前のレッスン終了時刻10分後から当日開始30分前まで。 例)4月8日の10:00~11:00のレッスンを予約したい場合、4月1日の11:10~予約ができます。 **[ログインはこちらから](https://i.tipness.co.jp/i/auth/login)**

- **お1人様1日最大2レッスン、合計10レッスンの予約が可能です。**
- レッスンへ参加しない場合は、必ず予約キャンセルを行ってください。 ※無断キャンセルが続いた場合は、予約不可となる場合がございます。

### **【ご予約レッスン当日の流れ】**

- レッスン開始10分前までにスタジオ前にご整列していただき、入場はスタッフが順番にご案内 いたします。
- レッスン開始5分前までにスタジオにお越しいただけなかった場合、自動的にキャンセルとさせて いただきます。

### **【キャンセル待ちのご入場】**

■ 予約の方と同様にご整列いただき、定員数までご入場いただけます。

### **【その他】**

■ バーチャルレッスンは予約はございません。 定員に達する場合は制限を行いますが、達しない場合は入退場自由です。

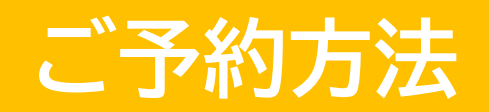

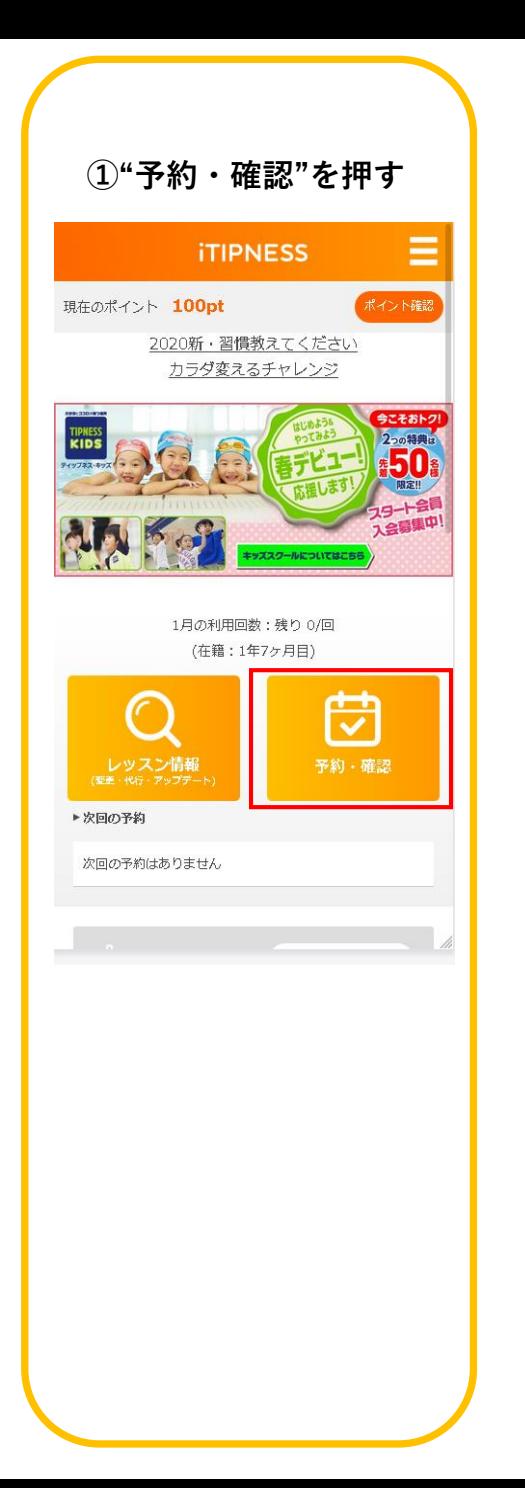

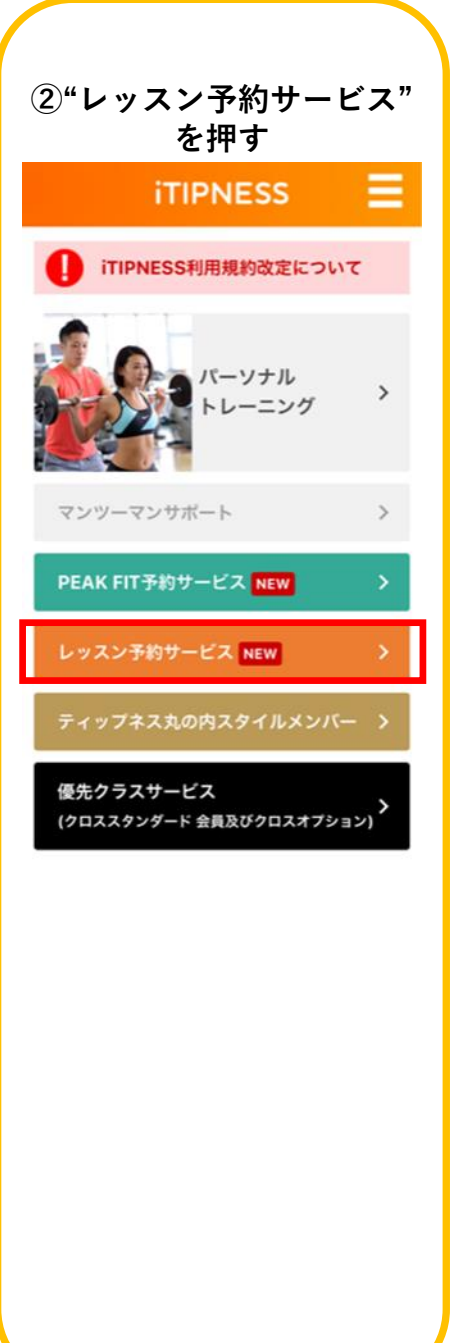

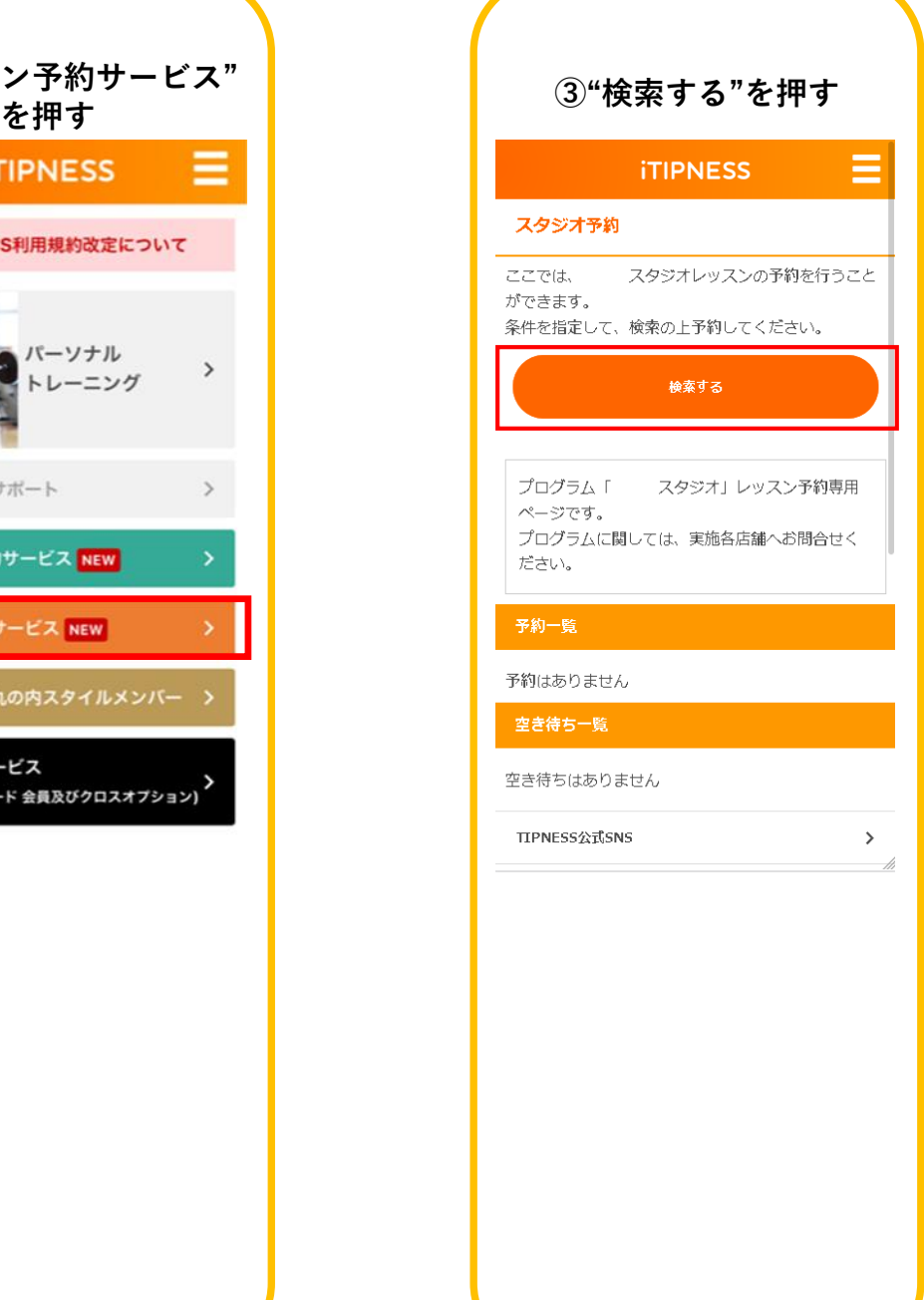

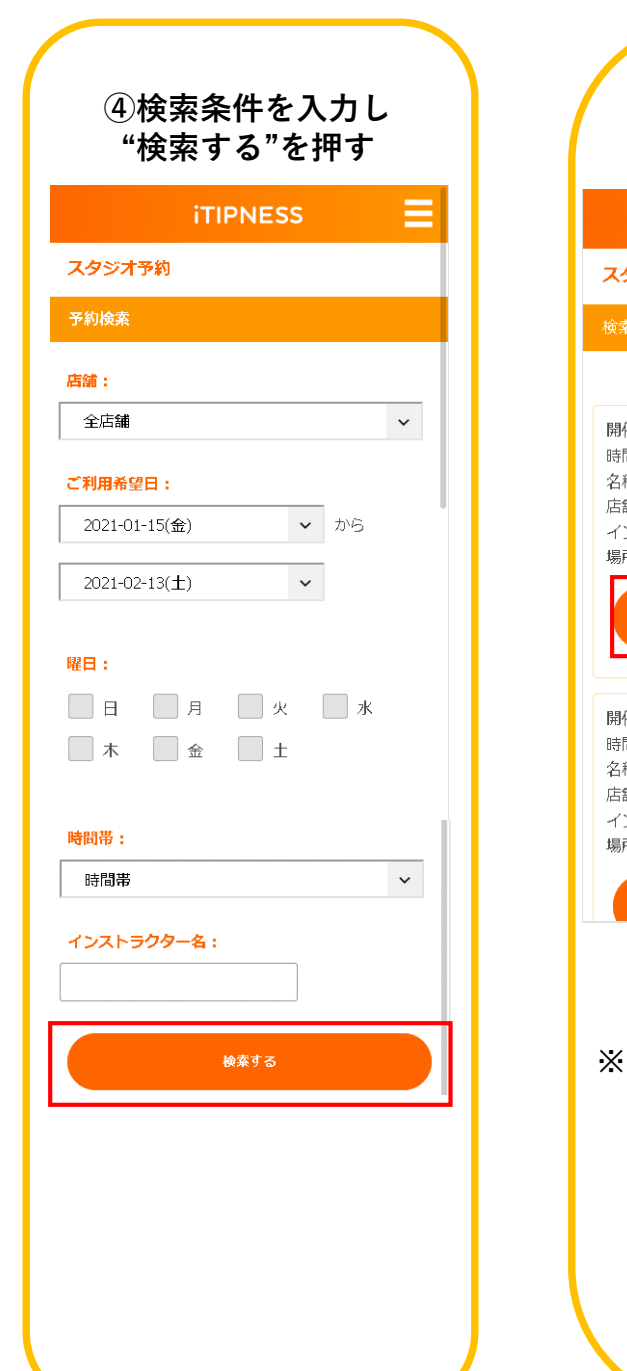

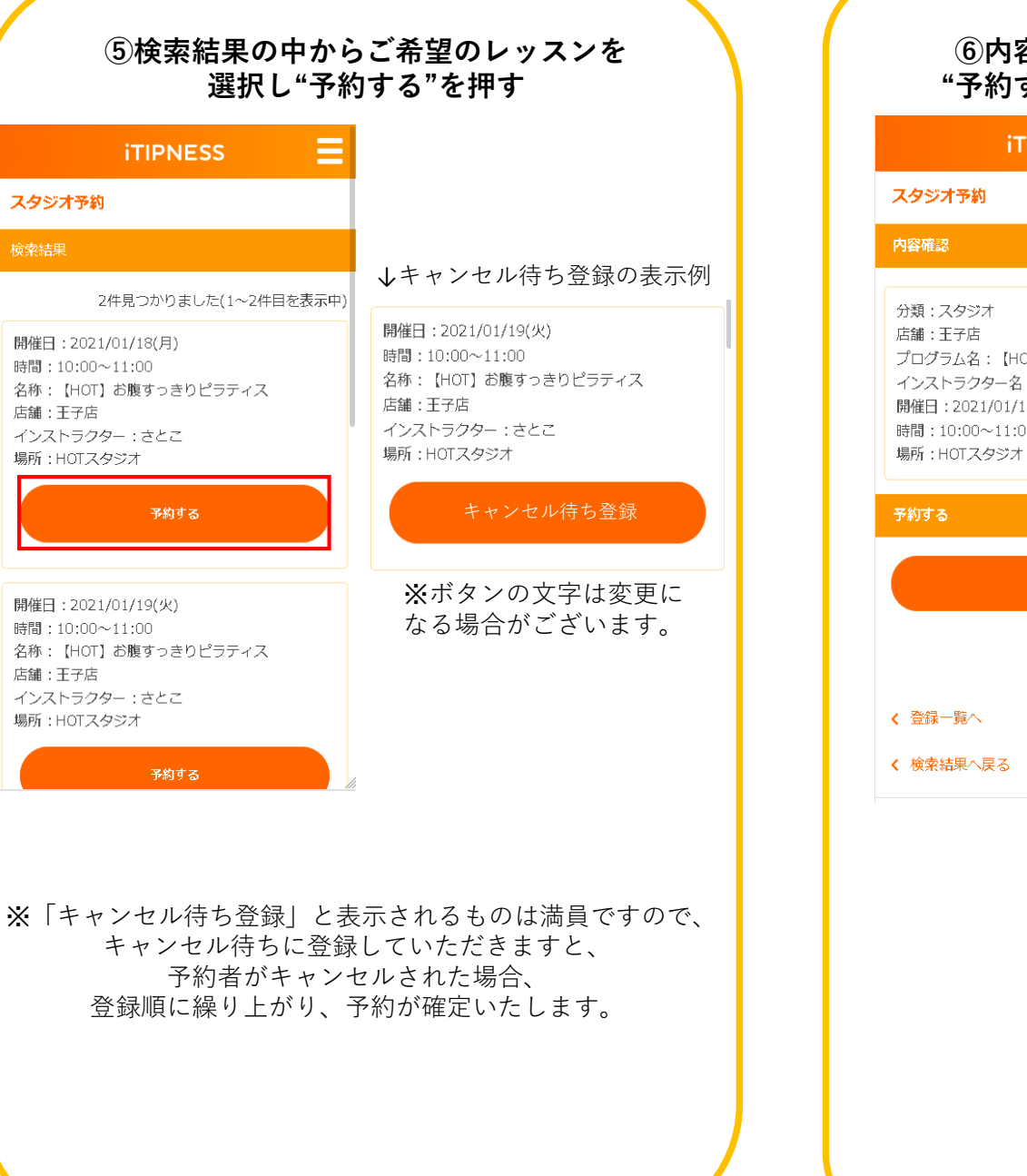

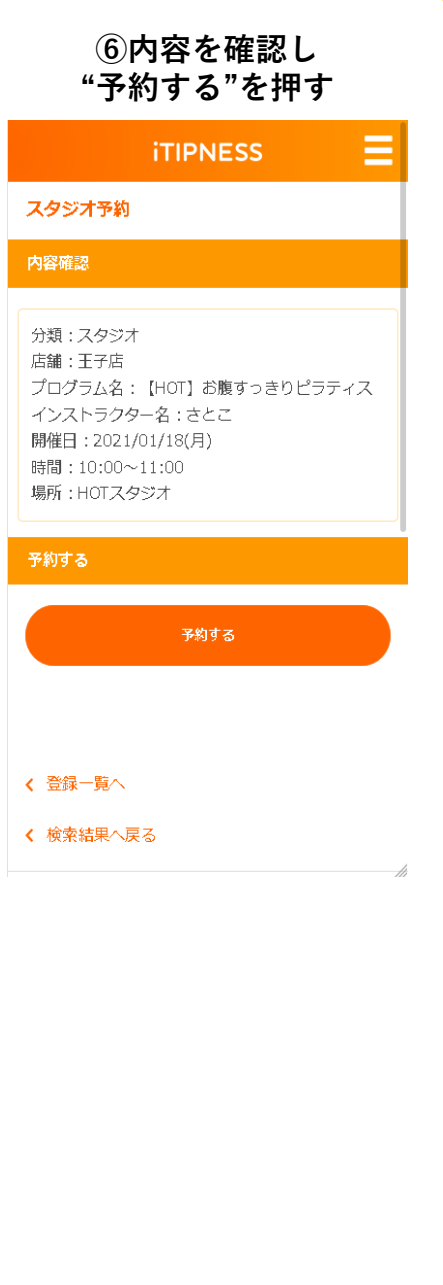

#### **⑦ご希望の場所を選択 選択が出来たら"次へ"ボタンを押す**

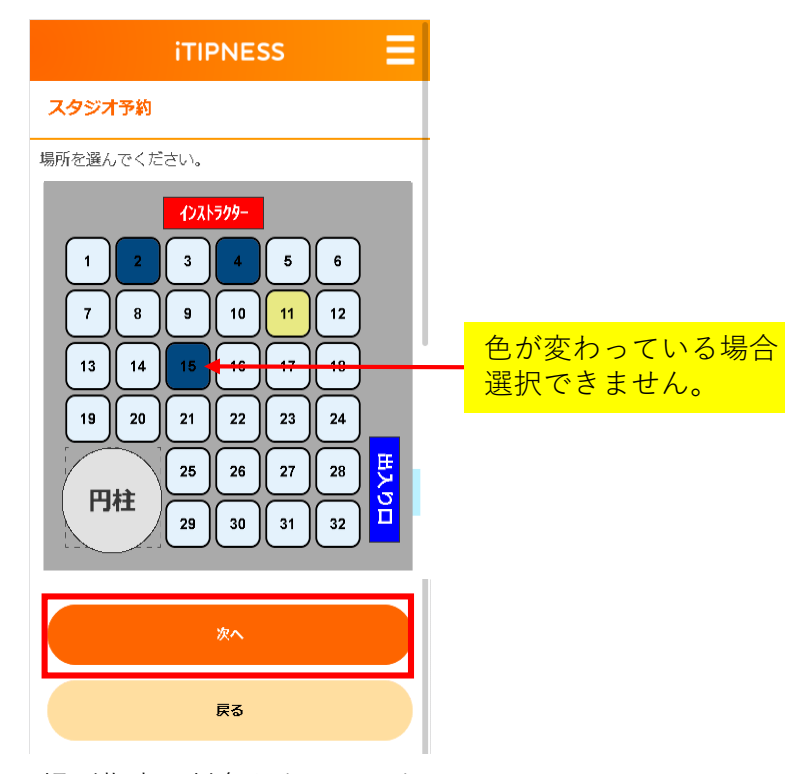

※場所指定の対象となっていないレッスンについては、 この画面は表示されません。⑧の手順に進んでください。

※ご希望の場所が画面の外にある場合は、 グレーのエリアをスクロールして表示してください。

※立ち位置の表示が画面から消えてしまった場合、 画面を再読み込みしてください。

※選択できない場所は、既に他の方が予約されている場 所となりますので、選択できる場所を選択してください。

**⑧内容を確認し パスワード入力後 "予約する"を押す**

#### スタジオ予約

内容確認

分類:スタジオ 店舗:王子店 プログラム名: [HOT] お腹すっきりピラティス インストラクター名:さとこ 開催日: 2021/01/18(月) 時間:10:00~11:00 場所:HOTスタジオ(11)

#### 予約する

■控えメールは下記メールアドレスに送信されます。 mail@xxxx.com

■ ログインされている方も再度iTIPNESSのパスワー ドをご入力ください。

TIPNESS会員情報の設定がまだの方はこちら

iTIPNESSパスワード ........

利用細則を確認し、同意の上ご利用ください。

予約する

#### **⑨完了画面が表示されたら、 予約成立**

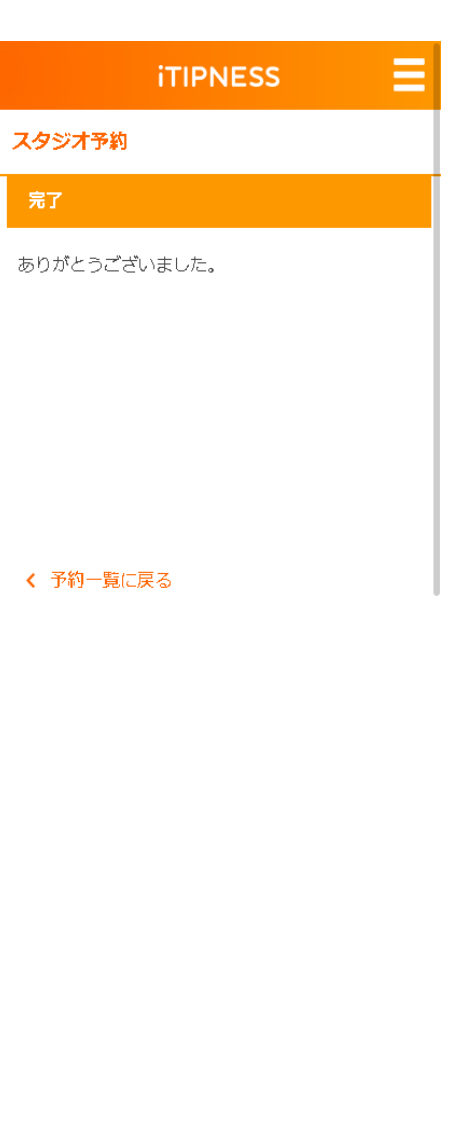

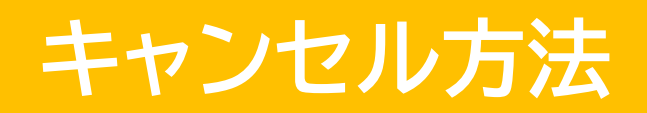

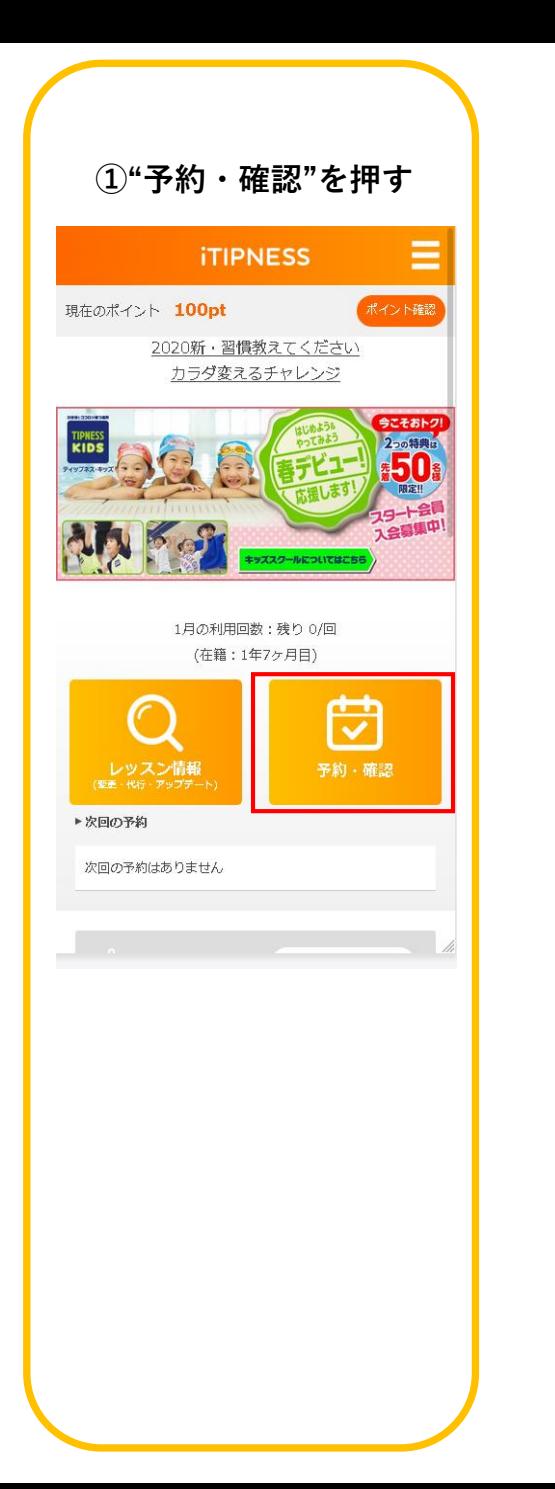

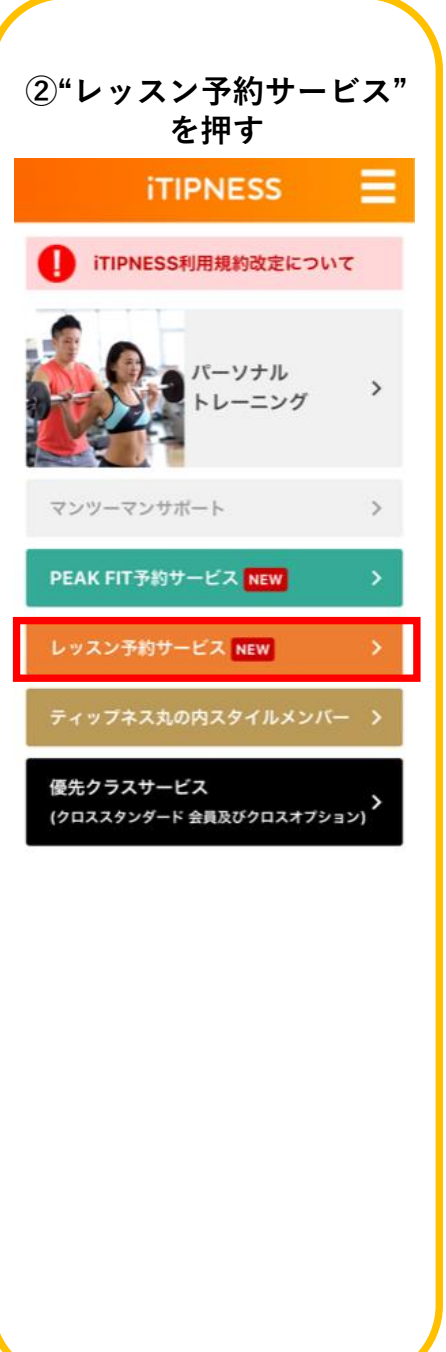

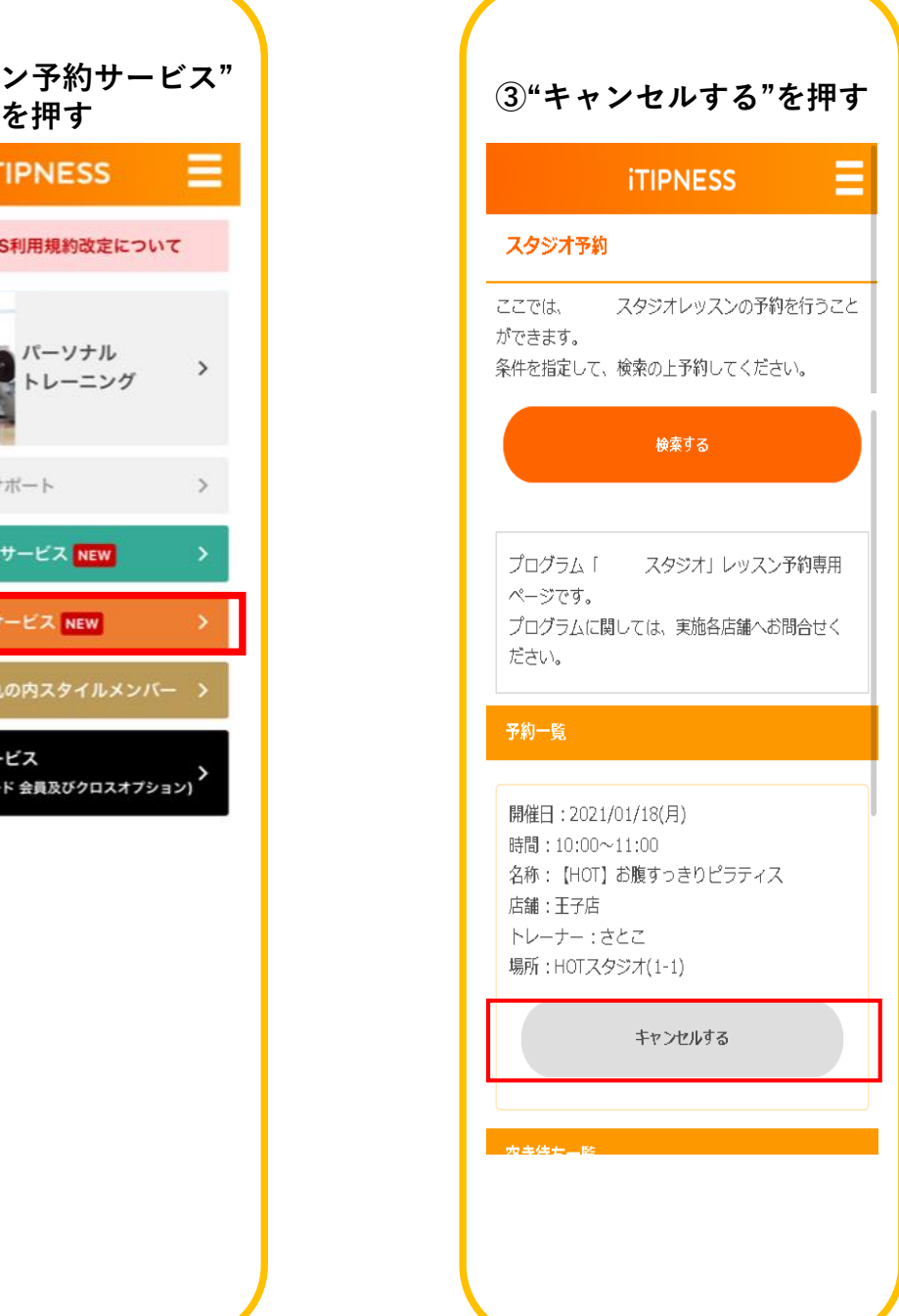

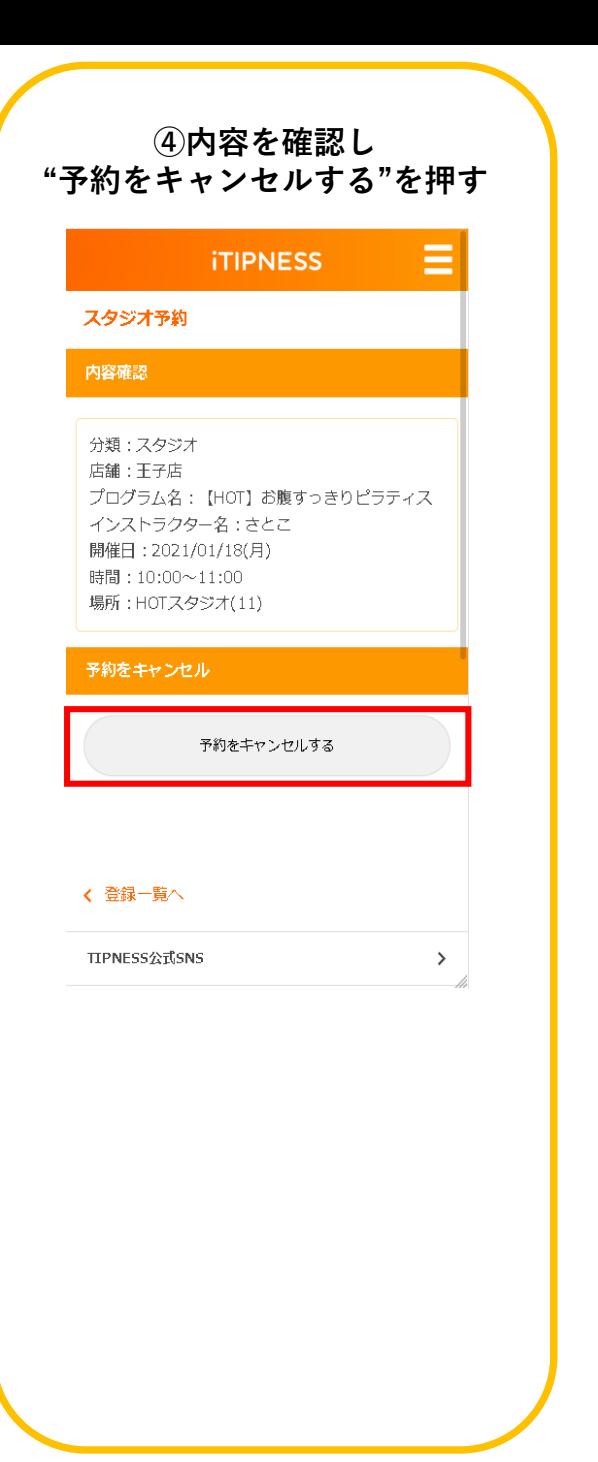

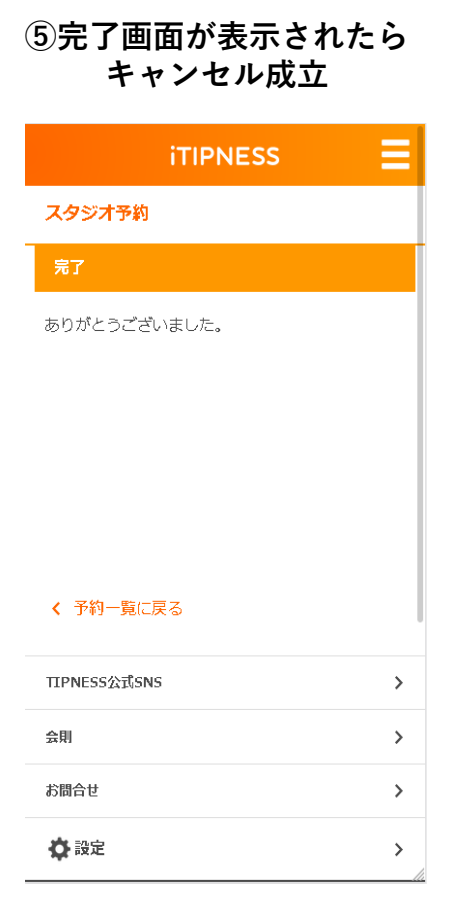

**キャンセル待ち登録方法 (キャンセル待ち登録キャンセルは予約キャンセルと同様の手順です)**

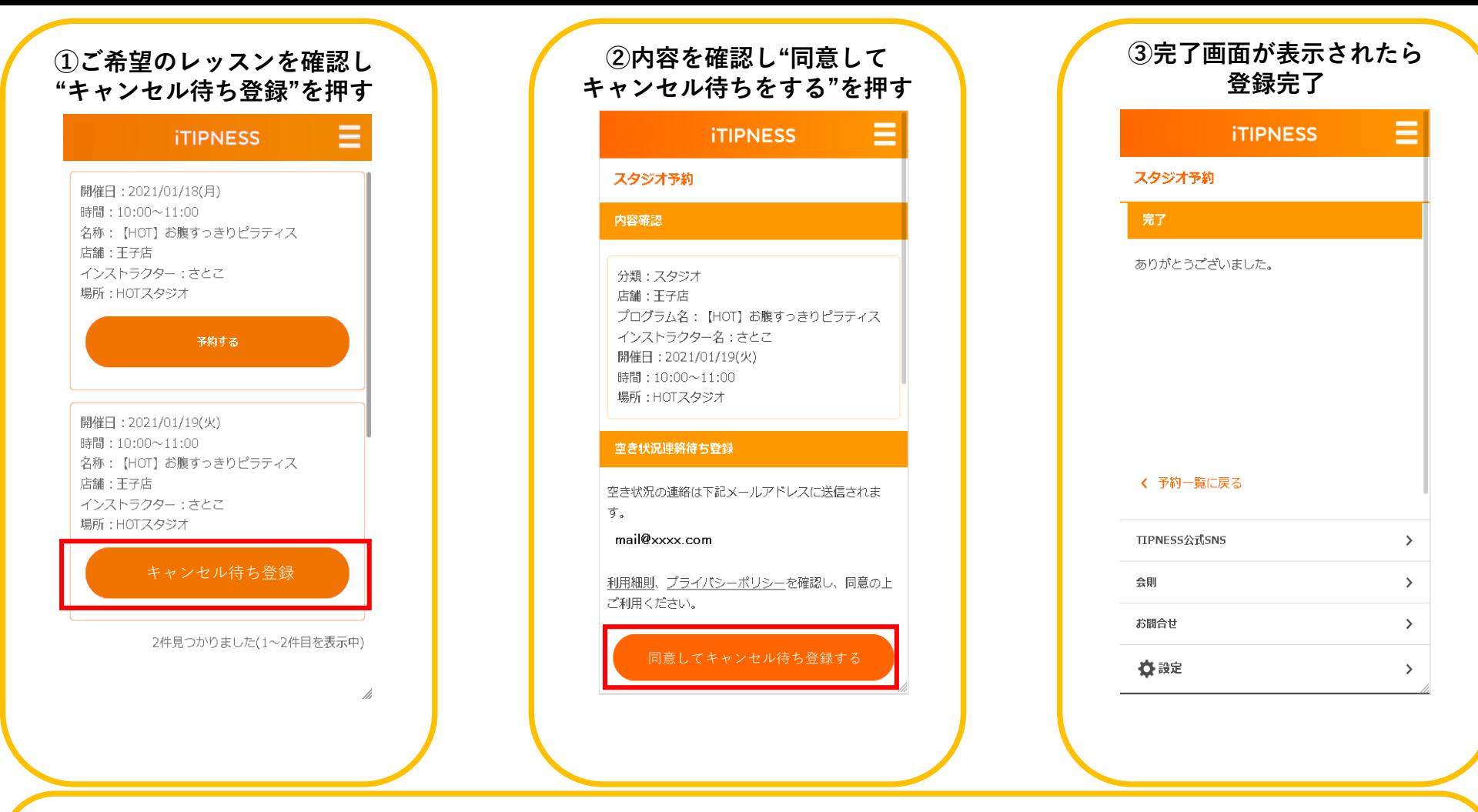

#### **"キャンセル待ち登録"とは・・・**

予約の仕方の手順⑤で、レッスンを検索した際、「予約する」ボタンが「キャンセル待ち登録」となる場合があります。 これは当該レッスンが満員のため、予約することができませんが、予約者がキャンセルされた場合キャンセル待ち登録順に自動的に 繰り上がり、予約が確定いたします。

※繰り上がりが発生した時点で、お客様自身の予約の最大数に達している場合にはキャンセル待ちの順番において次の方が優先とな りますので、ご了承ください。予約が確定した際にはメールでお知らせいたします。

※キャンセルが発生した場合のみ繰り上がるため、当該レッスンへの参加を保証するものではありません。ご理解の程お願いいたし ます。

## **「キャンセル待ち登録」の登録順確認方法**

※繰り上がりが発生した時点で、お客様自身の予約の最大数に達している場合にはキャンセル待ちの順番において次の方が優先と なりますので、ご了承ください。予約が確定した際にはメールでお知らせいたします。

※キャンセルが発生した場合のみ繰り上がるため、当該レッスンへの参加を保証するものではありません。ご理解の程、お願いいたします。

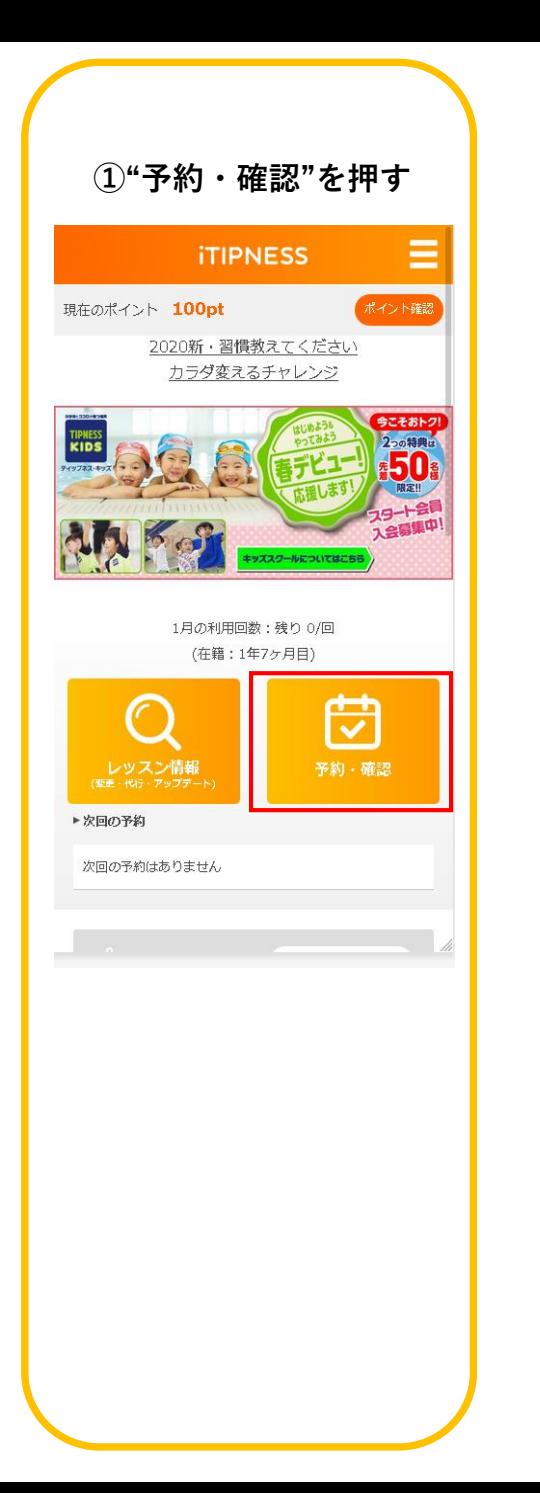

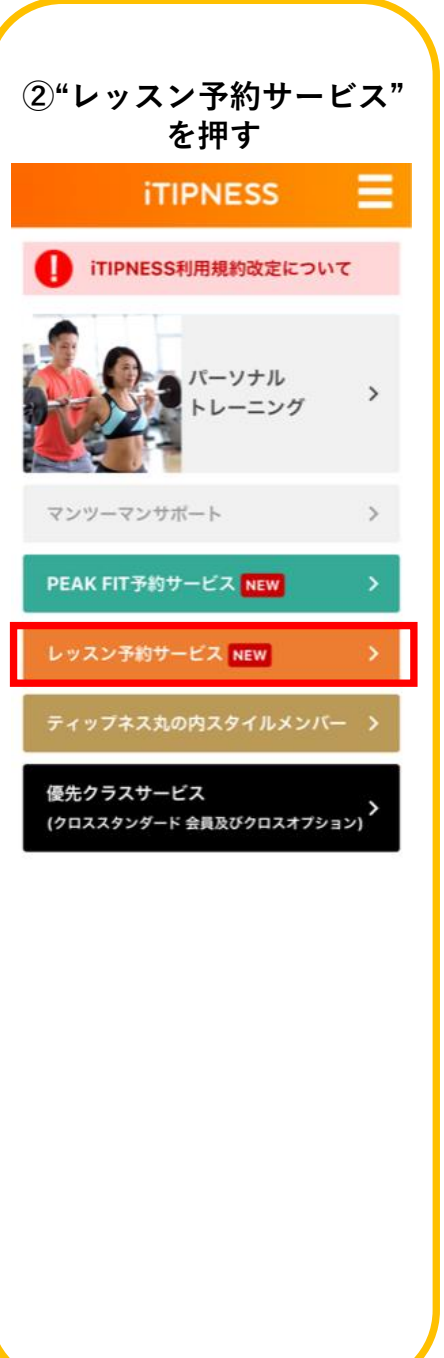

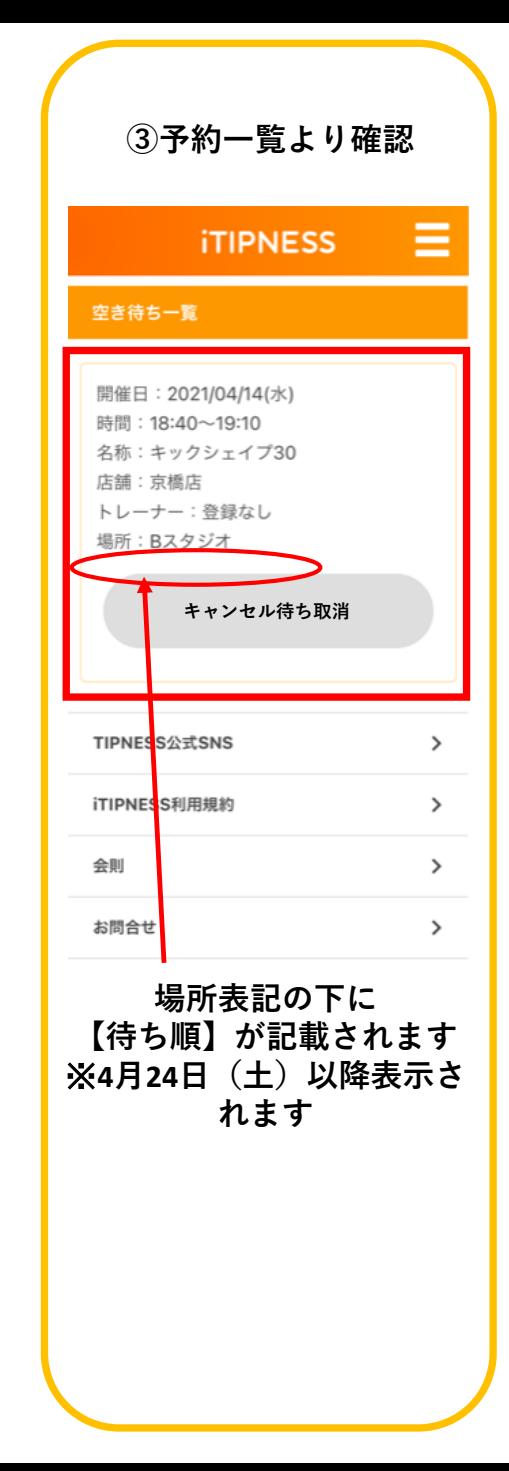

## **受付順の確認方法 (位置指定がないレッスンの入場順として使用する場合がございます。)**

※整列時間などのルールは店舗によって異なります。

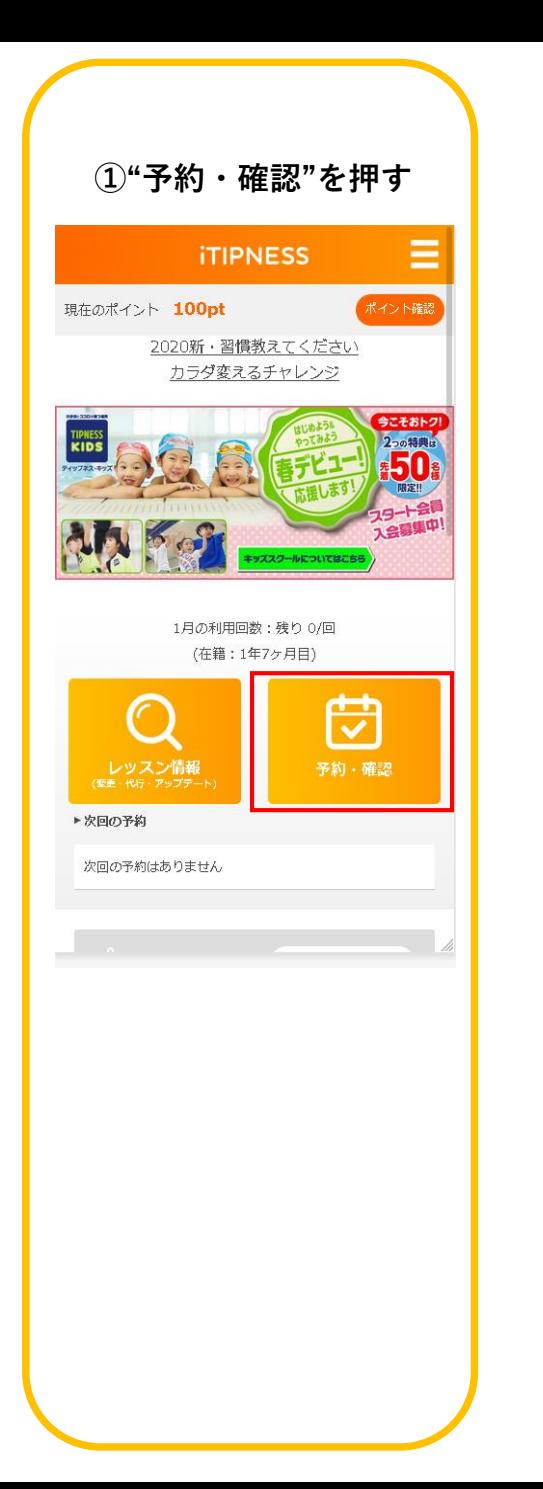

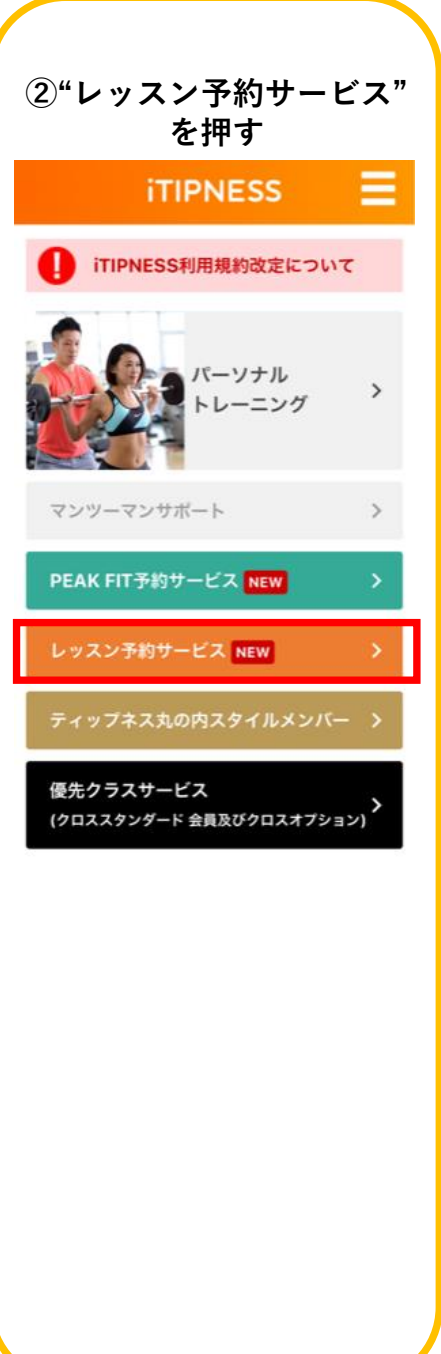

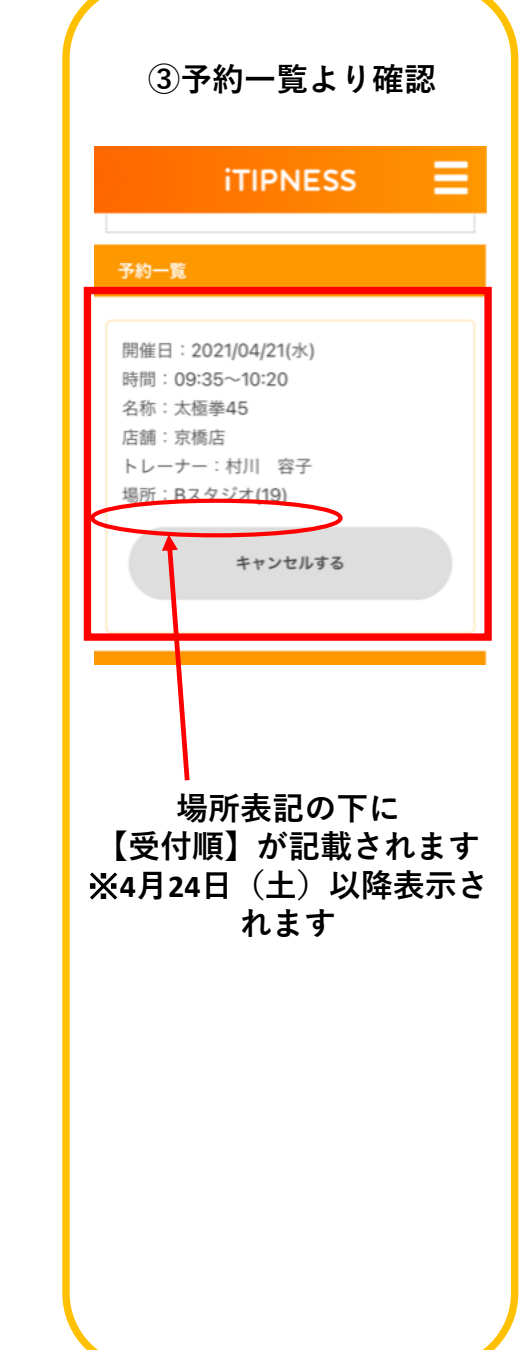